# SIAFI Sistema Integrado de<br>do Governo Federal

# **Manual do Usuário**

**Detalhar Demonstrativo Matriz**

Data e hora de geração: 23/12/2024 13:32

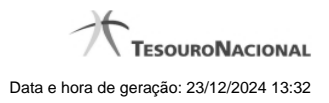

**1 - Detalhar Demonstrativo Matriz 3**

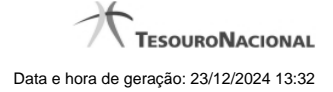

## **1 - Detalhar Demonstrativo Matriz**

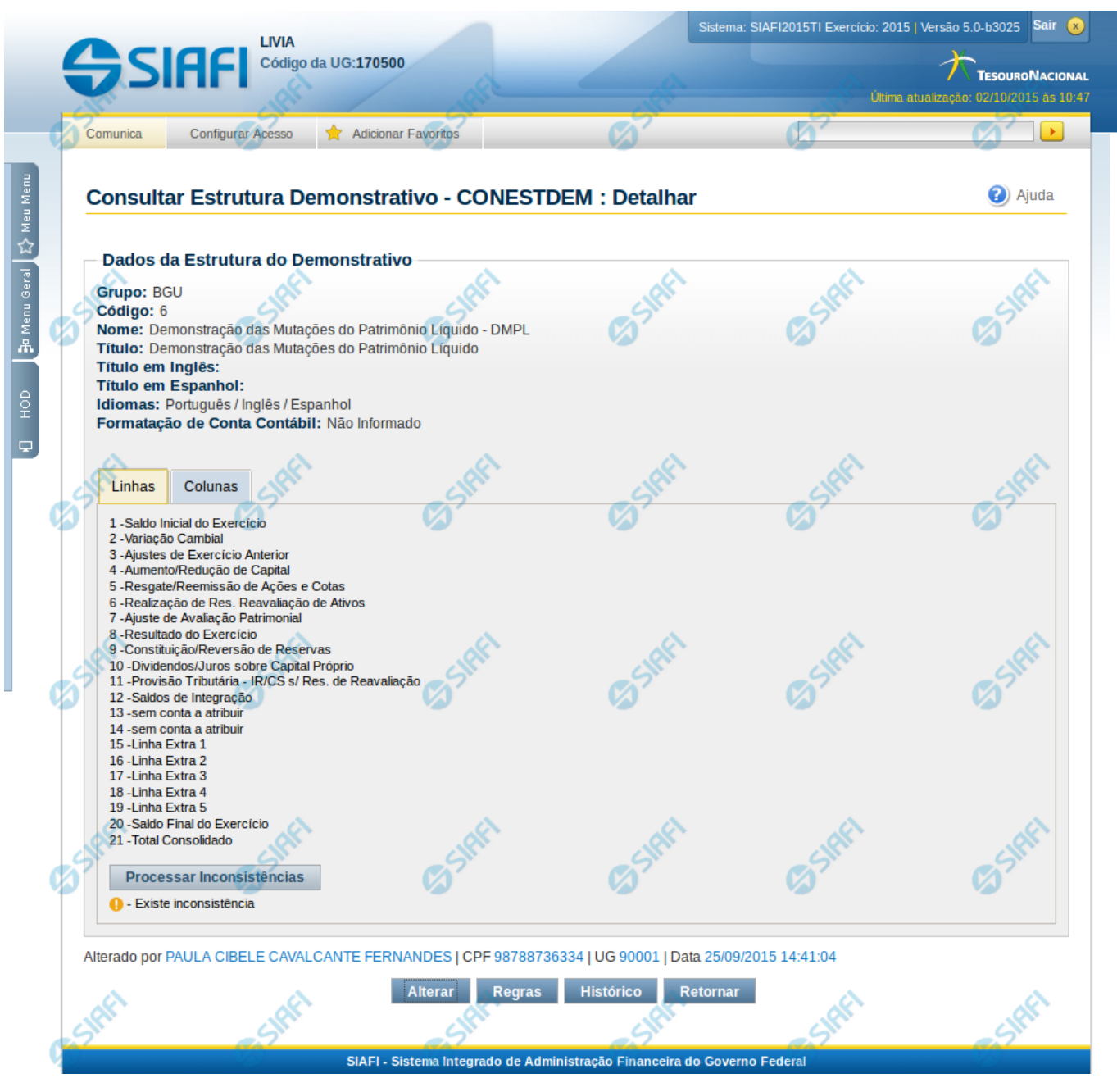

### **Detalhar Demonstrativo Matriz**

Nesta tela você pode visualizar os detalhes do demonstrativo em Matriz (Ex. DMPL). Além disso, também são exibidas as informações de auditoria, indicando a última edição do demonstrativo, o responsável, data e UG.

### **Cabeçalho**

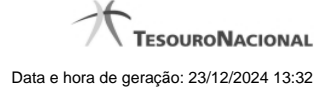

**Grupo** – indica o grupo do demonstrativo **Código** – indica o código do demonstrativo **Nome** – indica o nome do demonstrativo **Título** – indica o título em português do demonstrativo **Título em Inglês** – indica o título em inglês do demonstrativo **Título em Espanhol** – indica o título em espanhol do demonstrativo **Idiomas** – indica os idiomas disponíveis para o demonstrativo

**Formatação de Conta Contábil** – – indica a máscara que as contas cadastradas nas colunas devem respeitar.

**Estrutura do Demonstrativo** – as linhas e colunas que compõem o demonstrativo são exibidas em 2 abas: Aba Linhas e Aba Colunas.

### **Aba Linhas**

São apresentadas as linhas que fazem parte do demonstrativo. Para exibir os detalhes da linha, você pode posicionar o mouse sobre seu nome e o sistema apresentará os detalhes descritos a seguir:

**Código**– Código da linha selecionada

**Título** – indica o título em português da linha selecionada

**Título em Inglês** – indica o título em inglês da linha selecionada

**Título em Espanhol** – indica o título em espanhol da linha selecionada

**Negrito** – indica se a linha será exibida em negrito

**Linha Acima / Abaixo** – indica se a linha será exibida com uma linha acima ou abaixo

**Linha Branco Acima / Abaixo** - indica se a linha será exibida com uma linha em branco acima ou abaixo

**Sombreado** – indica se a linha será exibida sombreada

Na aba Linhas fica disponível o botão Processar Inconsistências – clique neste botão para processar as inconsistências existentes. Após o processamento, as linhas que possuírem alguma inconsistência em seu cadastro aparecerão com um símbolo indicativo de inconsistência ao lado do seu nome.

### **Aba Colunas**

São apresentadas as colunas que fazem parte do demonstrativo. Para exibir os detalhes da coluna, você pode posicionar o mouse sobre seu nome e o sistema apresentará os detalhes descritos a seguir:

**Código** – indica o código da coluna selecionada

**Título** – indica o título em português da coluna selecionada

**Título em Inglês** – indica o título em inglês da coluna selecionada

**Título em Espanhol** – indica o título em espanhol da coluna selecionada

**Grupo** – indica o grupo da coluna selecionada

**Negrito** – indica se a coluna selecionada será exibida em negrito

**Sombreado** – indica se a coluna selecionada será exibida sombreada

### **Botões**

**Alterar** – clique neste botão para alterar os dados do demonstrativo que está sendo detalhado. Esta é uma opção disponibilizada exclusivamente para os usuários cujo perfil permite a alteração dos dados dos demonstrativos. **Regras** – clique neste botão para consultar e/ou manter as regras do demonstrativo selecionado. **Histórico** – clique neste botão se desejar visualizar o histórico de edição do demonstrativo.

**Retornar** – clique neste botão caso deseje retornar para a tela de resultado da consulta de demonstrativo.

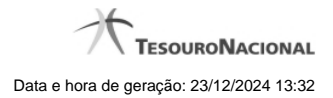

# **Próximas Telas**

[Manter Demonstrativo Matriz](http://manualsiafi.tesouro.gov.br/demonstrativos/itens-e-regras-dos-demonstrativos/consultar-estrutura-do-demonstrativo/detalhar-demonstrativo-matriz/manter-demonstrativo-matriz) [Manter Regras Demonstrativo Matriz](http://manualsiafi.tesouro.gov.br/demonstrativos/itens-e-regras-dos-demonstrativos/consultar-estrutura-do-demonstrativo/detalhar-demonstrativo-matriz/manter-regras-demonstrativo-matriz)